## インターネット予約開始の画面操作について

インターネット予約開始時刻は午前6時となっております。 午前6時に速やかに予約を行なう場合は、次のように操作をしてください。

- ログイン後、下記の【予約申込 内容確認】画面まで進めていき、6時になりましたら 「申込>>」ボタンを押すことで予約完了となります。
- ※【予約申込 内容確認】画面までの進め方(操作方法)につきましては、 操作マニュアルの「ご利用の手引き」をご確認下さい。
- ※20 分間画面操作を行わなかった場合、自動でログアウトとなり、予約申込操作のやり直 しとなります。

事前にログインする場合は5時50分ころにログインすることをお勧めします。

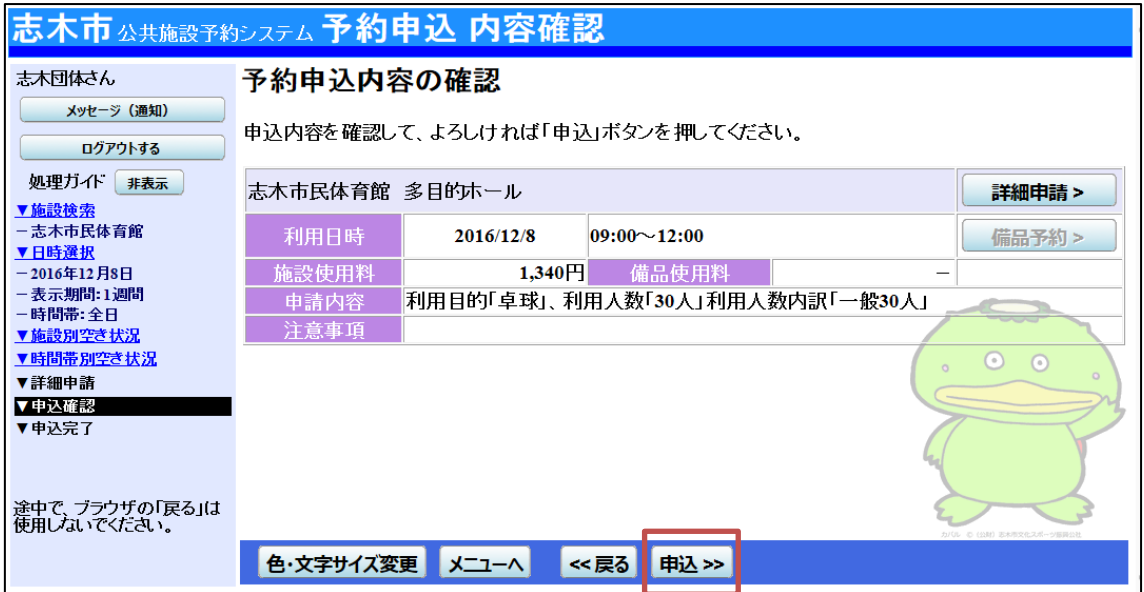